# SICONFI

# **Manual do Usuário**

**Revogar Atestados**

Data e hora de geração: 07/06/2025 16:08

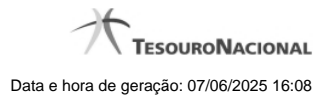

**1 - Revogar Atestados 3**

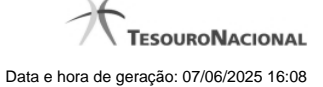

## **1 - Revogar Atestados**

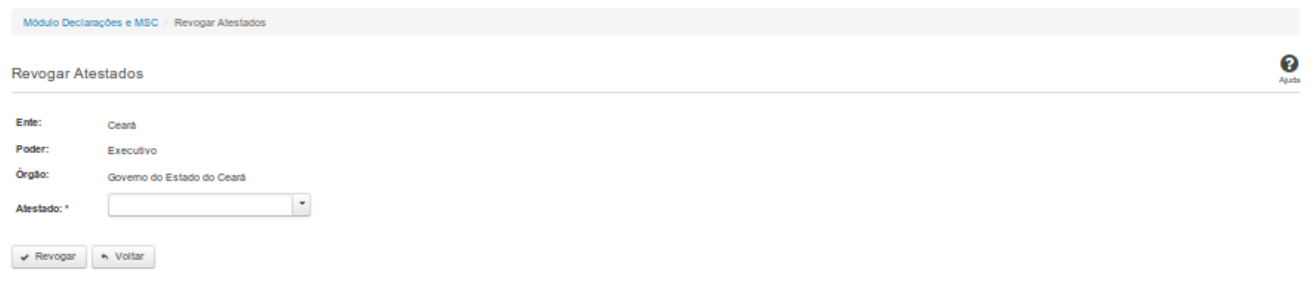

### **Revogar Atestados**

Essa tela permite que você revogue um Atestado de Competência Tributária, um Atestado de Cumprimento de Limites ou um Atestado de Publicação de Relatórios feito por meio do Siconfi.

Para efetivação da revogação é exigido login com certificado digital.

### **Campos de Entrada**

**Ente:** Não habilitado. Preenchido pelo sistema com ente ao qual você pertence.

**Poder:** Não habilitado. Preenchido pelo sistema com o poder ao qual você pertence.

**Órgão:** Não habilitado. Preenchido pelo sistema com o órgão ao qual você pertence.

**Atestado:** Selecione na lista o tipo de atestado que será revogado. Campo obrigatório.

**Exercício:** Selecione na lista o exercício ao qual o atestado se refere. Campo obrigatório.

**Declaração:** Selecione na lista a declaração à qual o atestado se refere. Campo obrigatório quando o atestado for de Publicação de Relatórios.

**Periodicidade:** Selecione na lista a periodicidade à qual o atestado se refere. Campo obrigatório quando o atestado for de Publicação de Relatórios.

**Período:** Selecione na lista o período ao qual o atestado se refere. Campo obrigatório quando o atestado for de Publicação de Relatórios.

**Motivo:** Informe o motivo da revogação do atestado. Campo obrigatório.

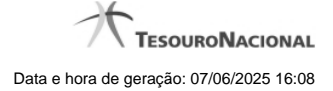

# **Botões**

**Revogar** – Clique nesse botão para revogar o atestado selecionado.

**Voltar** – Clique nesse botão para retornar para a tela inicial da área restrita do módulo selecionado.